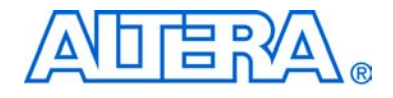

# **PCI Development Kit, Cyclone II Edition**

# **Getting Started User Guide**

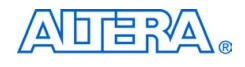

[101 Innovation Drive](http://www.altera.com) San Jose, CA 95134 (408) 544-7000 www.altera.com

Development Kit Version: 1.0.0 Document Version: 1.0.0 P25-11480-00 Document Date: May 2005

Copyright © 2005 Altera Corporation. All rights reserved. Altera, The Programmable Solutions Company, the stylized Altera logo, specific device designations, and all other words and logos that are identified as trademarks and/or service marks are, unless noted otherwise, the trademarks and service marks of Altera Corporation in the U.S. and other countries. All other product or service names are the property of their respective holders. Altera products are protected under numerous U.S. and foreign patents and pending applications, maskwork rights, and copyrights. Altera warrants performance of its semiconductor products to current specifications in accordance with Altera's standard warranty, but reserves the right to make changes to any products and services at any time without notice. Altera assumes no responsibility or liability arising out of the ap-

plication or use of any information, product, or service described herein except as expressly agreed to in writing by Altera Corporation. Altera customers are advised to obtain the latest version of device specifications before relying on any published information and before placing orders for products or services.

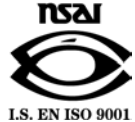

UG-C2042505-1.0

**Development Kit Version 1.0.0 Altera Corporation PCI Development Kit, Cyclone II Edition Getting Started User Guide May 2005** 

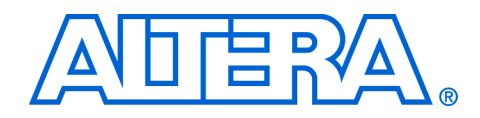

# **Contents**

### **About This User Guide**

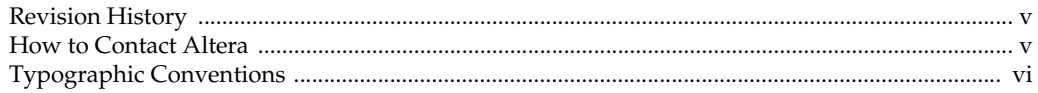

### **Chapter 1. About This Kit**

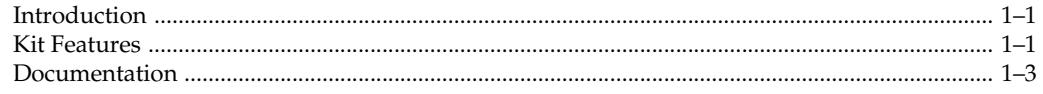

### **Chapter 2. Getting Started**

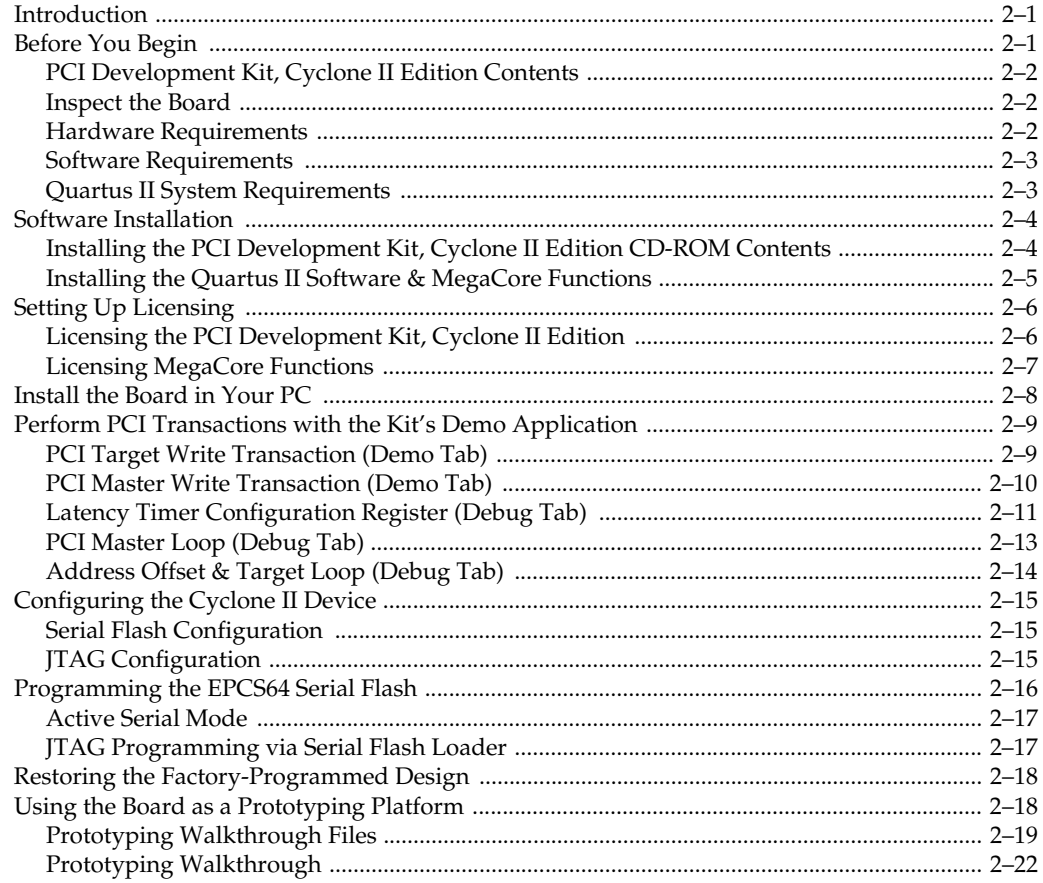

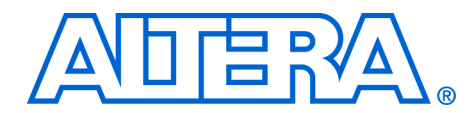

# <span id="page-4-0"></span>**About This User Guide**

<span id="page-4-1"></span>**Revision History** The table below displays the revision history for the chapters in this User Guide.

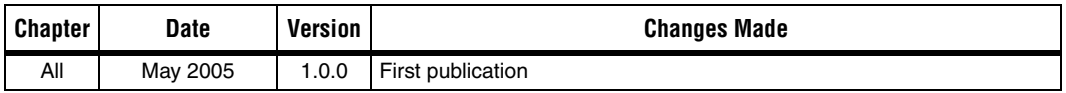

### <span id="page-4-2"></span>**How to Contact Altera**

For the most up-to-date information about Altera® products, go to the Altera world-wide web site at www.altera.com. For technical support on this product, go to [www.altera.com/mysupport](http://www.altera.com/mysupport). For additional information about Altera products, consult the sources shown below.

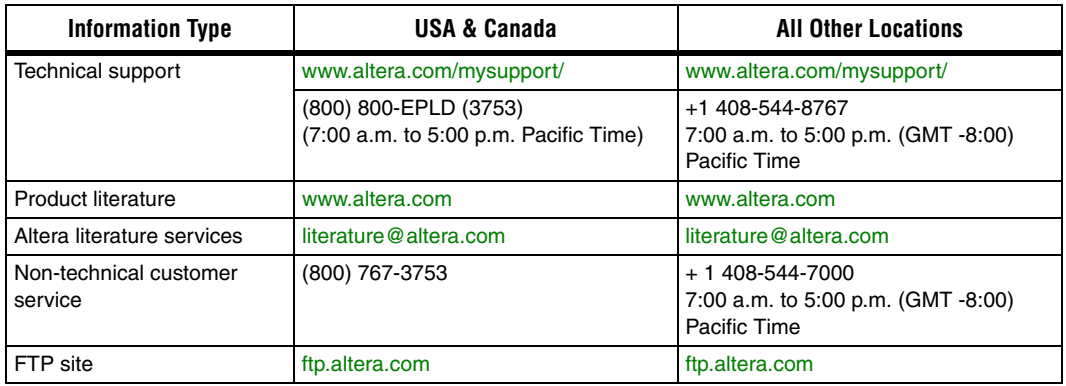

## <span id="page-5-0"></span>**Typographic Conventions**

This document uses the typographic conventions shown below.

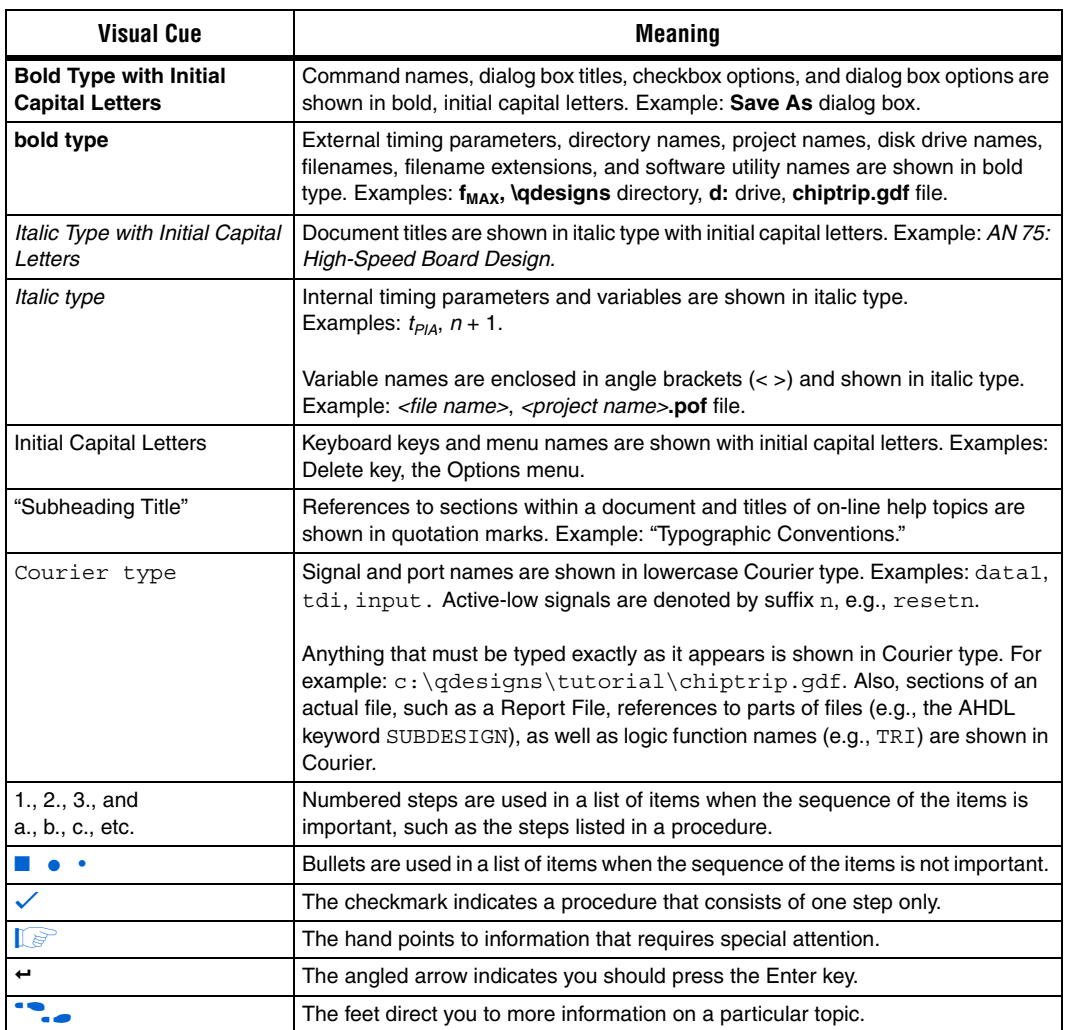

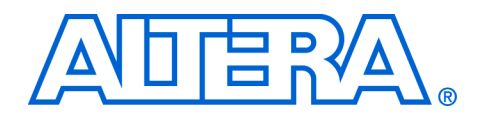

## <span id="page-6-0"></span>**1. About This Kit**

<span id="page-6-1"></span>**Introduction** The PCI Development Kit, Cyclone™ II Edition provides everything you need to develop and test a complete PCI system based on the Cyclone II device and using Altera® PCI MegaCore® functions.

> This chapter briefly describes the kit's features and documentation including:

- The Cyclone II EP2C35 PCI development board
- *Quartus*® *II Software, Development Kit Edition* (DKE)
- PCI-to-DDR2 reference design
- MegaCore IP Library CD-ROM

### <span id="page-6-2"></span>**Kit Features** The PCI Development Kit, Cyclone II Edition, features:

■ *The Cyclone II EP2C35 PCI Development Board*—a prototyping platform that allows you to develop and prototype high-speed PCI and PCI-X bus interfaces, DDR2 SDRAM, and the 10/100 Ethernet interface.

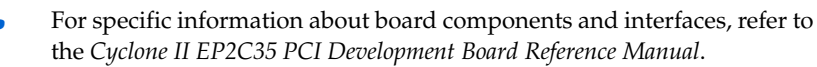

- *PCI-to-DDR2 Reference Design*—This design is a 64-bit, 66-MHz, hardware verified, open-source PCI-to-DDR2 SDRAM memory reference design that uses the Altera pci mt64 and DDR & DDR2 SDRAM Controller MegaCore functions. The design is useful for a variety of hardware applications and lets you quickly begin prototyping and verification.
- *Cyclone II PCI Development Kit Application & Drivers*—This open-source Windows application is an interactive platform you can use to perform PCI transactions. You can also use the kit's application as a starting point for developing your own custom software.
- PLD Applications PCI-X CORE CD-ROM-PLD Applications' PCI-X IP core is a versatile integrated solution to interface any user application or system to 32- and 64-bit PCI-X buses. The core is fully customizable; most of its features can be enabled or disabled to suit

specific design requirements. This IP core includes a complete set of tools, including reference designs and applications targeted to the Cyclone II EP2C35 PCI development board.

- *Jungo WinDriver Development Toolkit*—Jungo's WinDriver is a driver development toolkit that automates and simplifies the development of user mode Windows device drivers for PCI buses. WinDriver is designed to enable development of high performance, high quality user-mode device drivers, and does not require DDK knowledge or kernel-level development.
- *Quartus II Software, Development Kit Edition* (DKE), version 5.0—The Quartus II software provides a comprehensive environment for system-on-a-programmable-chip (SOPC) design. The Quartus II software integrates into nearly any design environment, with interfaces to industry-standard EDA tools. The kit includes:
	- The SOPC Builder system development tool
	- A one-year Quartus II DKE software license, Windows platform only
	- **1 The Quartus II DKE software license allows you to use the** product for 12 months. After 12 months, the Quartus II DKE software license expires and you must purchase another Quartus II license to continue using the Quartus II software. For more information, refer to the Altera web site at **www.altera.com**.
- *MegaCore IP Library CD-ROM, version 5.0*—This CD-ROM contains Altera IP MegaCore functions. You can evaluate the MegaCore functions using the OpenCore*®* Plus feature, which allows you to:
	- Simulate the behavior of a MegaCore function within your system
	- Verify the functionality of your design, as well as quickly and easily evaluate its size and speed
	- Generate time-limited device programming files for designs that include MegaCore functions
	- Program a device and verify your design in hardware

You only need to purchase a license for a MegaCore function when you are completely satisfied with its functionality and performance, and want to take your design to production.

**18 The OpenCore Plus hardware evaluation feature is an** evaluation tool for prototyping only. You must purchase a license to use an Altera IP function in production designs.

<span id="page-8-0"></span>**Documentation** The PCI Development Kit, Cyclone II Edition contains the following documents:

- *Readme file*—Contains special instructions for the kit and last minute additions to the documentation.
- *PCI Development Kit, Cyclone II Edition Getting Started User Guide—* Describes how to start using the kit (this document).
- *Cyclone II EP2C35 PCI Development Board Reference Manual*—Provides specific information about the board's components and interfaces, steps for using the board, and pin-outs and signal specifications
- *AN 390: PCI-to-DDR2 SDRAM Reference Design—Describes the* reference design that is included with the kit. The design is a typical PCI implementation of the user application that interfaces to the DDR2 Controller MegaCore function.

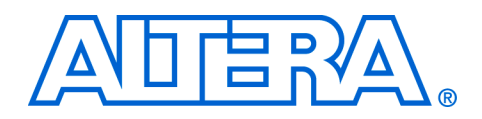

# <span id="page-10-0"></span>**2. Getting Started**

<span id="page-10-1"></span>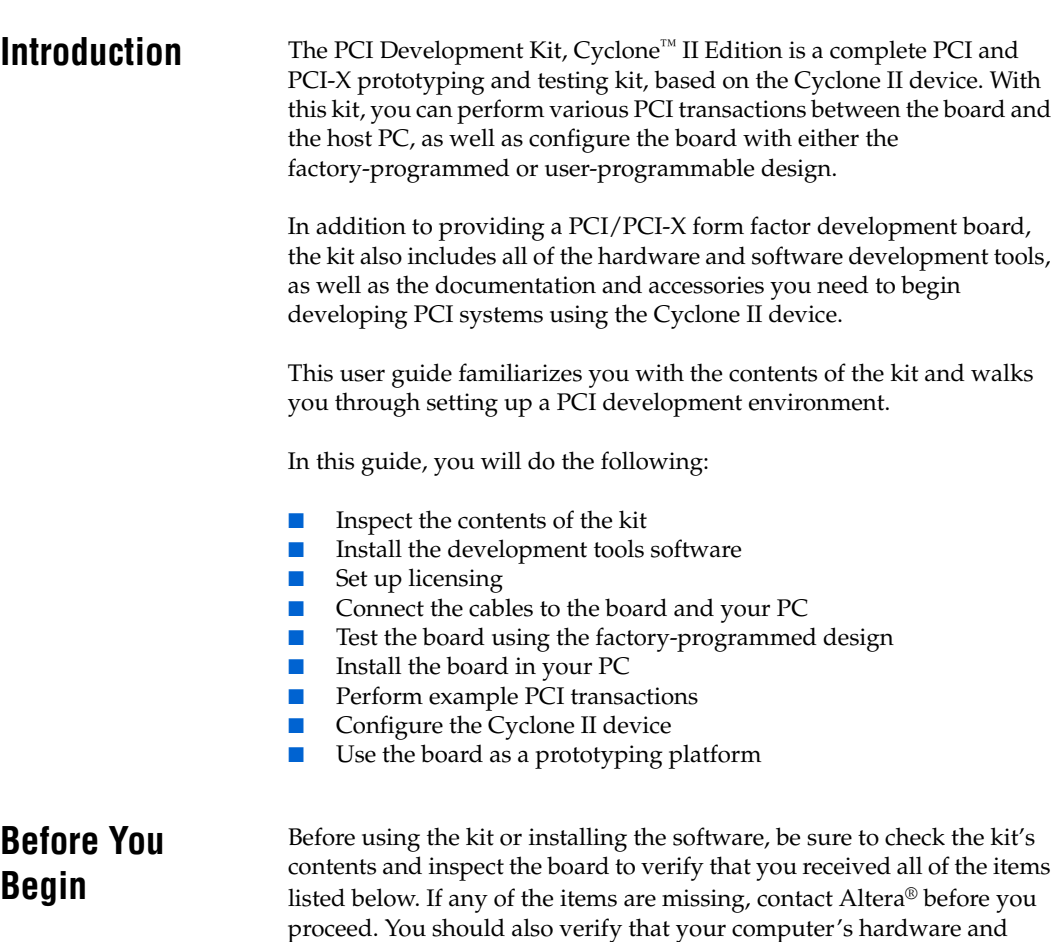

<span id="page-10-2"></span>software meet the kit's system requirements.

### <span id="page-11-0"></span>**PCI Development Kit, Cyclone II Edition Contents**

The *PCI Development Kit, Cyclone II Edition* contains the following items:

- Cyclone II EP2C35 PCI development board with an EP2C35F672 Cyclone II device (ordering code: PCI-DEVKIT-2C35)
- *PCI Development Kit, Cyclone II Edition CD-ROM,* version 1.0.0
	- PCI-to-DDR2 reference design
	- Cyclone II PCI development kit application and device driver
	- Board manufacturing files
- *Quartus*® *II Software Development Kit Edition (DKE), version 5.0*
- *Jungo WinDriver Development Toolkit*

 $\mathbb{I} \mathcal{F}$  The Jungo CD-ROM provides a free 30-day evaluation of Jungo's Driver Development Toolkit. For more information on the driver, refer to the documentation on the CD-ROM.

- *PLD Applications PCI-X CORE CD-ROM*
- *MegaCore® IP Library CD-ROM, version 5.0*, which contains the PCI Compiler and DDR & DDR2 Controller Compiler
- $\text{USB-Blaster}^{\text{TM}}$  download cable and USB cable
- Power supply and three separate adapter cables for North America/Japan, Europe, and the United Kingdom

### <span id="page-11-1"></span>**Inspect the Board**

Place the board on an anti-static surface and inspect it to ensure that it has not been damaged during shipment. Verify that all components are on the board and appear intact.

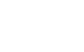

**1 Without proper anti-static handling, the Cyclone II EP2C35 PCI** development board can be damaged.

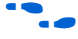

f Refer to the *Cyclone II EP2C35 PCI Development Board Reference Manual* (available on the *PCI Development Kit, Cyclone II Edition CD-ROM*) for information on the board's components.

### <span id="page-11-2"></span>**Hardware Requirements**

The Cyclone II EP2C35 PCI development board is initially configured for installation in a conventional PCI slot.

You can use the Cyclone II EP2C35 PCI development board in either a 3.3- or 5.0-V PCI system and in either a 32- or 64-bit PCI bus slot. To use the board with the kit's demo application, you need a PC with an available PCI or PCI-X bus slot.

### <span id="page-12-0"></span>**Software Requirements**

To use the kit's demo application, you must have Windows XP, SP1.

You should install the following software before you begin developing designs for the kit:

- The Quartus II software version 5.0. See "Installing the Quartus II [Software & MegaCore Functions" on page 2–5](#page-14-0).
- Internet Explorer 5.0 or later to use Quartus II Help. You need a web browser to register the Quartus II software and request license files.

You need your network identification card (NIC) ID for licensing the Quartus II software.

**1 Your NIC ID is a 12-digit hexadecimal number that identifies** your computer to the computer that serves Quartus II licenses. Networked (or floating-node) licensing requires a NIC ID or server host ID. When obtaining a license file for network licensing, you should use the NIC ID from the PC that will issue the Quartus II licenses to distributed users over a network. You can find the NIC ID for your card by typing ipconfig /all at a command prompt. Your NIC ID is the number on the physical address line, without the dashes.

### <span id="page-12-1"></span>**Quartus II System Requirements**

To use the *PCI Development Kit, Cyclone II Edition CD-ROM* with the Quartus II software provided with the kit, your system must meet the Quartus II software minimum requirements.

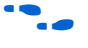

**Face Refer to the Quartus II Installation & Licensing Manual for PCs for system** requirements.

## <span id="page-13-0"></span>**Software Installation**

The instructions in this section explain how to install the following:

- *PCI Development Kit, Cyclone II Edition CD-ROM*
- The *Quartus II Software, Development Kit Edition*, including MegaCore functions from the MegaCore IP Library CD-ROM

### <span id="page-13-1"></span>**Installing the PCI Development Kit, Cyclone II Edition CD-ROM Contents**

The *PCI Development Kit, Cyclone II Edition CD-ROM* contains the following items:

- PCI Development Kit, Cyclone II Edition application and drivers
- PCI-to-DDR2 reference design and configuration files
- PCI Development Kit, Cyclone II Edition Getting Started User Guide (this document)
- *Cyclone II EP2C35 PCI Development Board Reference Manual*
- **1 Before you can compile the PCI-to-DDR2 reference design, you** must install the MegaCore IP Library CD-ROM.
- *AN 390: PCI-to-DDR2 SDRAM Reference Design*
- Board manufacturing files

To install the *PCI Development Kit, Cyclone II Edition CD-ROM*, perform the following steps:

- 1. Insert the *PCI Development Kit, Cyclone II Edition CD-ROM* into your CD-ROM drive and double click the **cycloneii\_pci\_kit-v1.0.0.exe** file.
- 2. Follow the online instructions to complete the installation process.

The installation program copies the PCI development kit files to your hard-disk, installs the software driver and application, and creates an icon in **Programs > Altera > MegaCore > PCI Development Kit, Cyclone II Edition v1.0.0** (Windows Start menu), which you can use to launch the Windows development kit application and view the kit's documentation.

When the installation is complete, the PCI Development Kit, Cyclone II Edition installation program creates the directory structure shown in [Figure 2–1](#page-14-1), where <*path*> is the *PCI Development Kit, Cyclone II Edition CD-ROM* installation directory.

<span id="page-14-1"></span>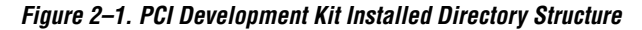

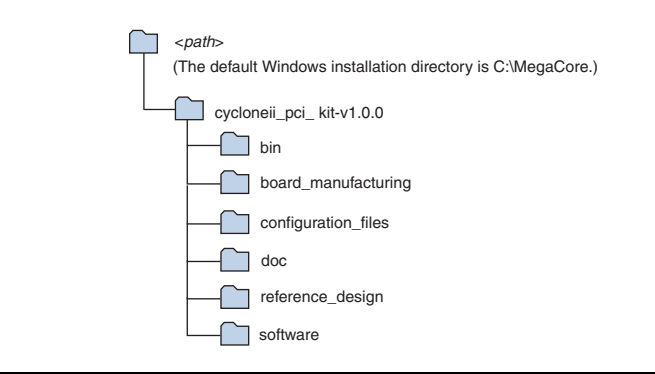

[Table 2–1](#page-14-1) lists the file directory names and a description of their contents.

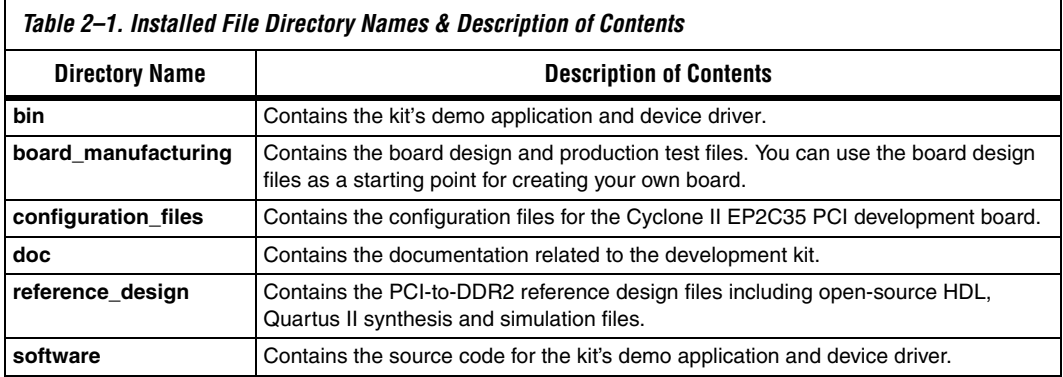

### <span id="page-14-0"></span>**Installing the Quartus II Software & MegaCore Functions**

Refer to *Installing the Quartus II Software in the Quartus II Installation & Licensing Manual for PCs* for software installation instructions. After installing the software, request and install a license to enable it. Refer to ["Setting Up Licensing"](#page-15-0) for more information.

**1 During the installation of the Quartus II software, you are given** the option to install the MegaCore IP Library. When prompted to do so, choose to install the MegaCore IP Library and follow the on-screen instructions.

## <span id="page-15-0"></span>**Setting Up Licensing**

This section describes the software licensing procedures.

### <span id="page-15-1"></span>**Licensing the PCI Development Kit, Cyclone II Edition**

Before using the Quartus II software, you must obtain a license file from the Altera web site at **www.altera.com** and install the license file on your PC.

**1 The Quartus II DKE software license allows you to use the** product for 12 months. After 12 months, you must purchase a Fixed PC or FloatNet subscription.

To obtain a license, follow these steps:

- **1 If you have a Fixed PC or FloatNet Quartus II subscription, you** can use that software instead of the Quartus II DKE software. If you intend to use your existing licensed software, you can skip the instructions below to obtain the license for the Quartus II Software Development Kit Edition included in your development kit.
- 1. Select the Licensing link at the top-right corner on the home page of the Altera Web site at **www.altera.com**.
- 2. Click **Cyclone II Development Kits**.
- 3. Follow the instructions to request your license. Altera will e-mail you a license file that enables the software. You need your network identification card (NIC) ID and the kit serial number to license the Quartus II software.
	- **1 Your network interface card** *(NIC)* ID is a 12-character hexadecimal number that uniquely identifies your computer. You can find the NIC ID for your card by typing ipconfig /all at a command prompt. Your NIC ID is the number on the physical address line.

The kit serial number is an 11-digit code of the form 2C35PCXXXXX where the X's represent decimal numbers. This serial number is located in three places: on the external shipping box, internal box, and Quartus II CD- ROM jacket. Refer to the serial number sticker in Figure 2–2.

*Figure 2–2. Serial Number Example*

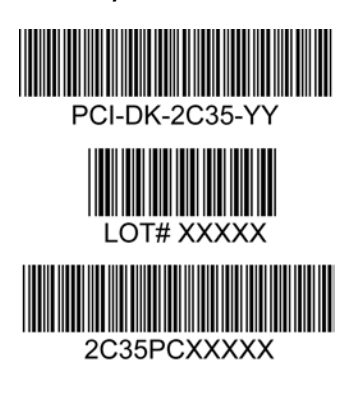

The serial number is the bottom-most number, which is 2C35PCXXXXX in the above example.

- 4. After receiving your license that Altera e-mails you, close the following software applications if they are open:
	- Ouartus II software
	- MAX+PLUS II software
	- LeonardoSpectrum synthesis tool
	- Synplify synthesis software
	- ModelSim simulator software
	- Precision RTL synthesis software
- 5. To install your license, refer to *Specifying the License File* in the *Quartus II Design Software Installation & Licensing for PCs* manual, which is included in the *PCI Development Kit, Cyclone II Edition*.

### <span id="page-16-0"></span>**Licensing MegaCore Functions**

You only need to purchase a license for a MegaCore function when you are completely satisfied with its functionality and performance, and want to take your design to production.

**1 The OpenCore Plus hardware evaluation feature is an** evaluation tool for prototyping only. You must purchase a license to use an Altera IP function in production designs.

> For details on licensing the OpenCore Plus hardware feature, refer to the application note, *AN 320: OpenCore Plus Evaluation of Megafunctions*.

## <span id="page-17-0"></span>**Install the Board in Your PC**

You must install the Cyclone II EP2C35 PCI development board (see [Figure 2–3](#page-17-1)) in your PC after you have installed the *PCI Development Kit, Cyclone II Edition CD-ROM*. To install the board in your PC, turn off your PC and install the board in an available PCI slot.

**1** Ensure that the EPCS64 device select switch (J3) is in the *Up* position (i.e., toward the component side of the board). If the switch is not in the *Up* position, your board will not function properly.

When you power-up the PC, the Cyclone II device is configured with the default, factory-programmed design stored in flash memory. After the device is configured, the user LEDs (D1-D8) blink and the CONF DONE LED (D10) illuminates. This is a power-up indication that the board is functional and the Cyclone II device has been successfully configured.

<span id="page-17-1"></span>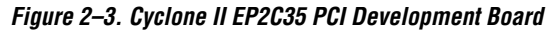

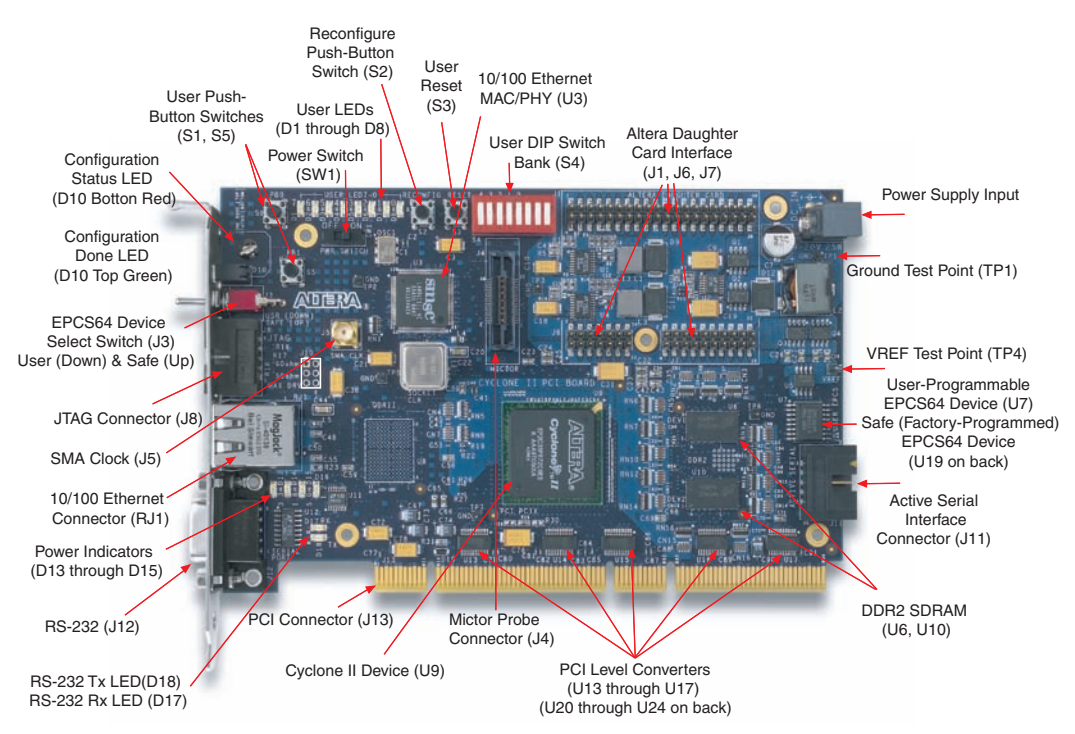

To install the kit's driver, perform the following steps in the **Found New Hardware Wizard**:

- 1. Turn on **Install the software automatically (recommended)**.
- 2. Click **Next** to go to the **Completing the Found New Hardware Wizard** window.
- 3. Click **Finish** to complete the driver installation.

This section explains how to use the kit's demo application to perform the following PCI transactions:

- PCI target write (Demo tab)
- PCI master write (Demo tab)
- Latency timer configuration register & PCI Master write (Debug tab)
- PCI master loop (Debug tab)
- Address offset and target loop (Debug tab)

### <span id="page-18-1"></span>**PCI Target Write Transaction (Demo Tab)**

In this example, the data source is the system and the destination is the PCI board. You can verify the setup in the **Command Information** section of the kit's demo application.

- 1. Run the development kit's application by choosing **Programs > Altera > Megacore > PCI Development Kit, Cyclone II Edition v1.0.0 > Cyclone II PCI Kit** (Windows Start menu). The kit application opens to the **Demo** tab with a PCI target write transaction selected for one iteration of 2,048 bytes of random data. Leave the kit application running for the remaining examples.
- 2. Select **Target Write** from the **Commands** box.
- 3. Keep the following default values in the **Address/Size** box:
	- Transfer Length: 2048
	- Iterations: 1
- 4. Click **Execute** to begin operation.
- 5. Review the results in the **Display Window**.
- 6. In the **Data Type** list, select **Inc Packet**.
- 7. Click **Execute**.

<span id="page-18-0"></span>**Perform PCI Transactions with the Kit's Demo Application**

8. Review the transaction's speed from the performance meter and the transaction's results from the **Display Window** (see [Figure 2–4\)](#page-19-1).

<span id="page-19-1"></span>*Figure 2–4. PCI Target Write Transaction (Demo Tab)*

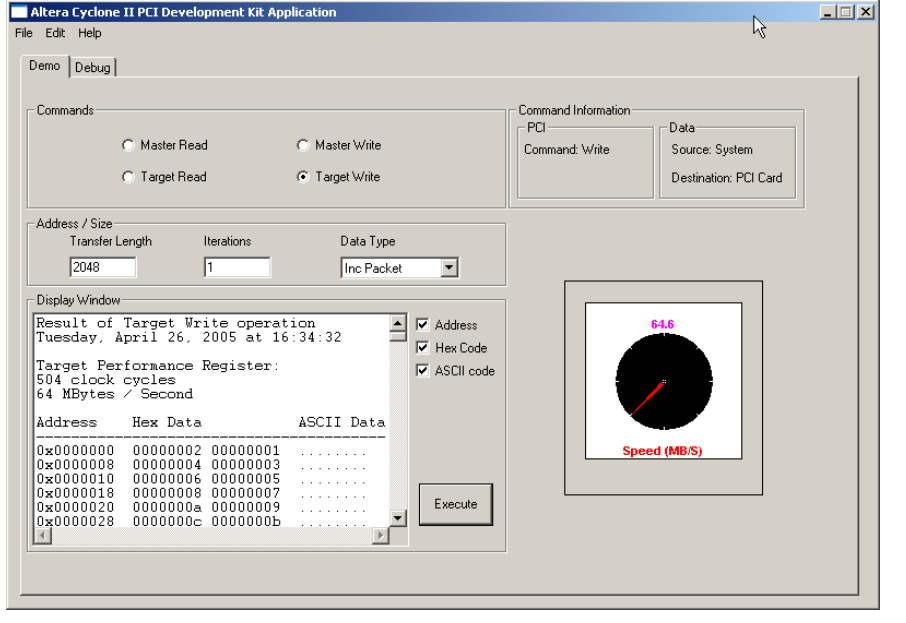

### <span id="page-19-0"></span>**PCI Master Write Transaction (Demo Tab)**

In this example, the data source is the PCI board and the destination is the system memory. You can verify this setup in the **Command Information** section of the kit's application.

- 1. Ensure that the **Demo** tab is active.
- 2. Select **Master Write** from the **Commands** box.
- 3. Specify the following settings in the **Address/Size** box:
	- Transfer Length: 4096
	- Iterations: 2
- 4. Click **Execute**.
- 5. Review the transaction's speed from the performance meter and the transaction's results from the **Display Window** (see [Figure 2–5\)](#page-20-1).

<span id="page-20-1"></span>*Figure 2–5. PCI Master Write Transaction (Demo Tab)*

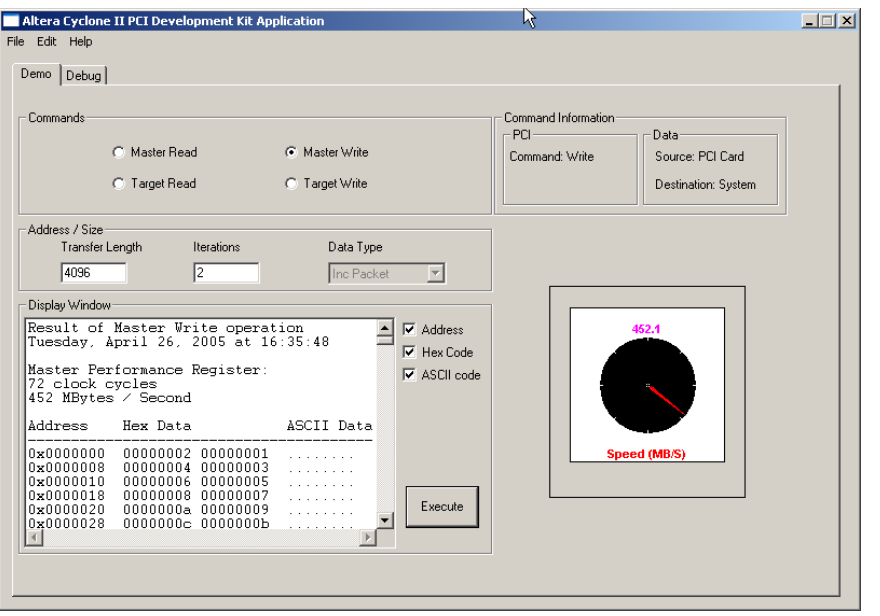

### <span id="page-20-0"></span>**Latency Timer Configuration Register (Debug Tab)**

In this example, the data source is the PCI board and the destination is the system memory, employing a user-configured value for the latency timer. You can verify this setup in the Command Information section of the kit's application.

- 1. Click the **Debug** tab.
- 2. Select **Master Write** from the **Commands** box.
- 3. Keep the **Address Offset** setting of 0x0000000.
- 4. Keep the following values in the **Address/Size** box:
	- Transfer Length: 4,096
	- Iterations: 2
- 5. In the **Configuration Registers** list, select **Lat Timer**.
- **1 The Lat Timer** is the default value with which the system programmed the latency timer. You can return the setting to its default value after running this example.
- 6. Under **Value**, type 0x08 (**Register Update** box).
- 7. Click **Write**.
- 8. Click **Execute**.
- 9. Review the results in the **Display Window**. Compare the results with [Figure 2–5,](#page-20-1) which uses the default **Lat Timer** setting of 0x40. See [Figure 2–6](#page-21-0).
- 10. Change the latency timer register back to the default value.

<span id="page-21-0"></span>*Figure 2–6. Latency Timer Configuration Register & PCI Master Write (Debug Tab)*

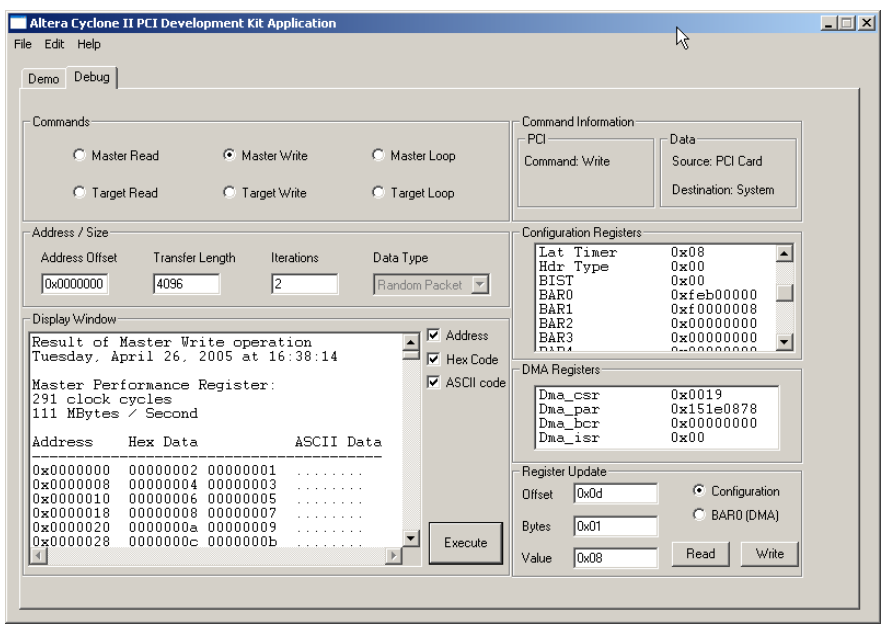

### <span id="page-22-0"></span>**PCI Master Loop (Debug Tab)**

In this example, a PCI master read is followed by a PCI master write transaction. The kit's application verifies that the data read and written by the master is the same.

- 1. Ensure that the **Debug** tab is active.
- 2. Select **Master Loop** from the **Commands** box.
- 3. Keep the **Address Offset** setting of 0x0000000.
- 4. Specify the following settings in the **Address/Size** box:
	- Transfer Length: 4096
	- Iterations: 2
- 5. In the **Data Type** list, select **AA55 Packet**.
- 6. Click **Execute**.
- 7. Review the results in the **Display Window** (see [Figure 2–7](#page-22-1)).

#### <span id="page-22-1"></span>*Figure 2–7. PCI Master Loop (Debug Tab)*

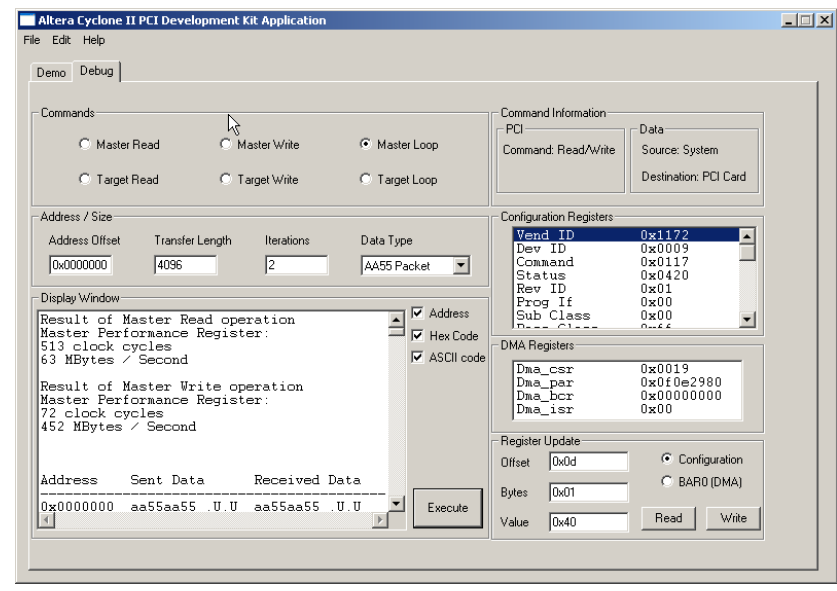

### <span id="page-23-0"></span>**Address Offset & Target Loop (Debug Tab)**

In this example, a target loop/target write transaction is followed by a target read. The address offset changes the transaction's starting address.

- 1. Ensure that the **Debug** tab is active.
- 2. Select **Target Loop** from the **Commands** box.
- 3. In the **Address Offset** box, type 0x0000028.
- 4. Keep the following values in the **Address/Size** box:
	- Transfer Length: 4096
	- Iterations: 2
- 5. In the **Data Type** list, select **Inc Packet**.
- 6. Click **Execute**.
- 7. Review the starting address of the data transaction in the **Display Window** [\(Figure 2–8\)](#page-23-1).

#### <span id="page-23-1"></span>*Figure 2–8. Address Offset & Target Loop (Debug Tab)*

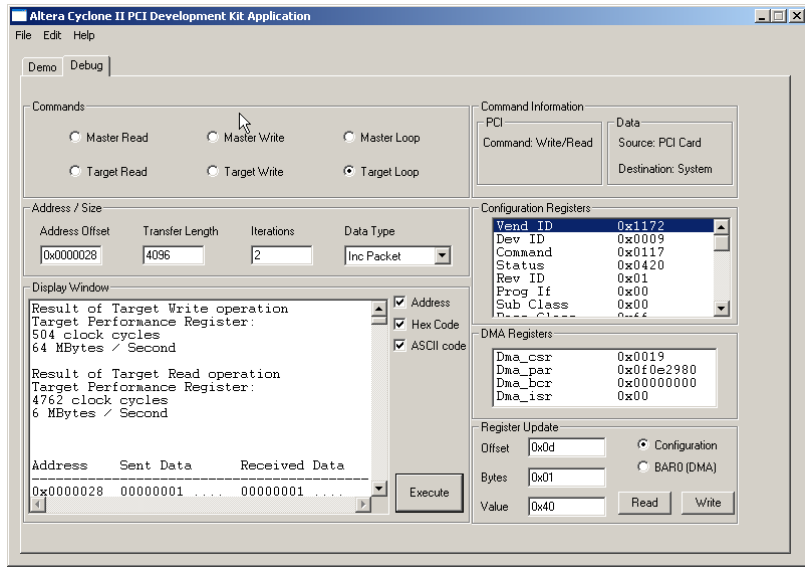

### <span id="page-24-0"></span>**Configuring the Cyclone II Device**

The on-board Cyclone II device can be configured in one of two ways:

- Serial flash configuration
- **I** JTAG configuration

### <span id="page-24-1"></span>**Serial Flash Configuration**

The Cyclone II FPGAs use SRAM cells to store configuration data. Because SRAM memory is volatile, configuration data must be downloaded to the Cyclone FPGAs each time power is applied to the board.

The board has a non-volatile configuration scheme that automatically configures the Cyclone II device with either a user-programmable or factory-programmed default design. A switch (J3) is used to select either the user-programmable or the factory-programmed EPCS64 device.

> If the switch (J3) is not in the *Down* position (toward the back of the board), you will erase the factory-programmed default design. Refer to ["Restoring the Factory-Programmed Design"](#page-27-0)  [on page 2–18.](#page-27-0)

### *Configuration via User-Programmable Flash Memory*

Upon power-up, the configuration circuit (comprised of the selected EPCS64 device) configures the Cyclone II device. If the switch (J3) is set for user configuration (*Down* position), the circuit attempts to load the user design. If the load is not successful, the CONF\_DONE LED (D10) does not illuminate and the Cyclone II device is not configured. If the load is successful, the CONF\_DONE LED illuminates.

### *Configuration via Factory-Programmed Design*

Assuming the board is installed in a PCI slot, when the factoryprogrammed design is loaded into the Cyclone II device, the user LEDs blink and the CONF\_DONE LED illuminates. To select the factory default design, set the switch (J3) to the *Up* position.

### <span id="page-24-2"></span>**JTAG Configuration**

The Cyclone II device can be configured after power is applied to the board. The JTAG interface permits the Quartus II software to load the Cyclone II device with a user design through the Altera USB-Blaster download cable. The user design remains in the Cyclone II device until power is removed from the board.

To configure the Cyclone II device using the Quartus II software and the USB-Blaster cable, perform the following steps:

- 1. Attach the USB-Blaster cable to the J8 header.
	- $\mathbb{I}$  The board has two connectors that can accept the USB-Blaster cable for this operation. You must use the connector on the PCI bracket next to the Ethernet and RS-232 connectors.
- 2. Open the Quartus II SRAM Object File (**.sof)** that you want to load into the device. This step launches the Quartus II Programmer.
- 3. Select USB-Blaster as the hardware. For instructions, search for *Changing the Hardware Setup* in Quartus II Help.
- 4. Set the mode to JTAG.
- 5. Click **Start**.
- If the board is installed into a computer's PCI slot when it is configured by the USB-Blaster™ cable, the computer system could lock up. If this happens, reset the computer. Do not shut down the computer or the configuration will be lost. Restart the computer to re-enumerate the PCI bus.

If the configuration is successful, the CONF\_DONE LED (D10) illuminates.

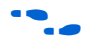

For information on how to use the USB-Blaster cable, refer to:

- *USB-Blaster Download Cable User Guide*
- Quartus II Help

<span id="page-25-0"></span>**Programming the EPCS64 Serial Flash** 

- You can program the EPCS64 device in one of two ways:
- In active serial mode
- Using the Serial FlashLoader (SFL)

### <span id="page-26-0"></span>**Active Serial Mode**

To program the on-board serial flash in active serial mode using a POF file, perform the following steps:

1. Ensure that EPCS64 device select switch (J3) is in the *Down* position (towards the back of the board).

> If the switch (J3) is not in the *Down* position (i.e., toward the back of the board), you will erase the factory-programmed default design. Refer to ["Restoring the Factory-Programmed Design"](#page-27-0)  [on page 2–18](#page-27-0).

- 2. Connect the USB-Blaster to the active serial interface connector (J11).
- 3. Start the Quartus II software.
- 4. Choose **Programmer** (Tools menu).
- 5. In the **Mode** list, select **Active Serial Programming**.
- 6. Click **Add File** and browse to the POF you want to program to flash memory. Click **Open**.
- 7. Click **Start** to program the EPCS64 device.

### <span id="page-26-1"></span>**JTAG Programming via Serial Flash Loader**

The SFL solution is an in-system programming scheme that streamlines the process of programming the EPCS64 device. For example, you do not need a separate programming interface to configure the Cyclone II device and program the serial configuration device. However, the SFL solution is slower because you need to configure the Cyclone II device before programming the serial configuration device.

To configure the Cyclone II device via the SFL solution, you need to:

- Bridge the JTAG interface with the active serial memory interface (ASMI) block of the Cyclone II device
- Convert the SOF to a IIC file

For information about converting the SOF to a JIC file, and step-by-step instructions for the SFL solution, refer to *Application Note 370: Using the Serial FlashLoader with the Quartus II Software.*

<span id="page-27-0"></span>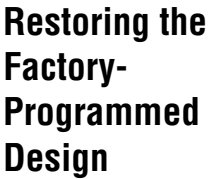

<span id="page-27-1"></span>**Using the Board as a Prototyping Platform**

To restore the factory-programmed design stored in flash memory, program the **cpd\_top\_factory.pof** configuration file to the factory programmed section of flash memory using the Quartus II software. Before programming the factory-default file to flash, the switch (J3) must be in the *Up* position.

The factory-programmed file can be located in <*path*>**/cycloneii\_pci\_kit-v1.0.0/configuration\_files** directory.

You can use the Cyclone II EP2C35 PCI development board as a prototyping platform. To prototype your design with the board, follow these steps:

- 1. *Create your design*—You can use the supplied reference design as a basis for your design, or create a new design according to your requirements.
- 2. *Simulate your design*—Extensive simulation of your design minimizes the hardware debugging effort.
- 3. *Compile your design in the Quartus II software*—You can use the Quartus II software to compile your design, verify timing, and generate programming files.
- 4. *Configure your Cyclone II device*—Configure the Cyclone II device with your programming file using the configuration method of your choice.
- 5. *Test your design in hardware*—This testing typically requires software and a driver that are built specifically for your application. You can use the open-source kit application as a starting point to develop your own hardware test program.

The prototyping walkthrough uses the reference design included with the *PCI Development Kit, Cyclone II Edition CD-ROM* and requires the following components:

- The Quartus II software
- *MegaCore IP Library CD-ROM, version 5.0*

Altera recommends that you license the pci\_mt64 and DDR2 SDRAM Controller MegaCore function. If you do not have these licenses, you can compile the project, perform timing analysis, and generate a time-limited SOF file from within the Quartus II software enabled by the OpenCore® Plus feature. However, you cannot generate unrestricted programming files.

**f Refer to ["Software Installation" on page 2–4](#page-13-0) and "Setting Up Licensing"** [on page 2–6](#page-15-0) for more information.

> To simulate your design using this walkthrough, you need the Model Technology ModelSim simulator version 6.0 or later, which is not included with the kit.

**1 The reference design's DDR2 memory simulation model is only** available in Verilog HDL, and the reference design is in VHDL. Mixed VHDL and Verilog HDL simulation may require additional ModelSim licenses.

### <span id="page-28-0"></span>**Prototyping Walkthrough Files**

The prototyping walkthrough uses reference design source files, simulation files, and compilation files that you copy from the *PCI Development Kit, Cyclone II Edition CD-ROM* installation directory to your working directory.

Table 2–2 describes the reference design source files used in the walkthrough. These files are located in the <*path*>**\cycloneii\_pci\_kitv1.0.0\reference\_design\vhdl** directory.

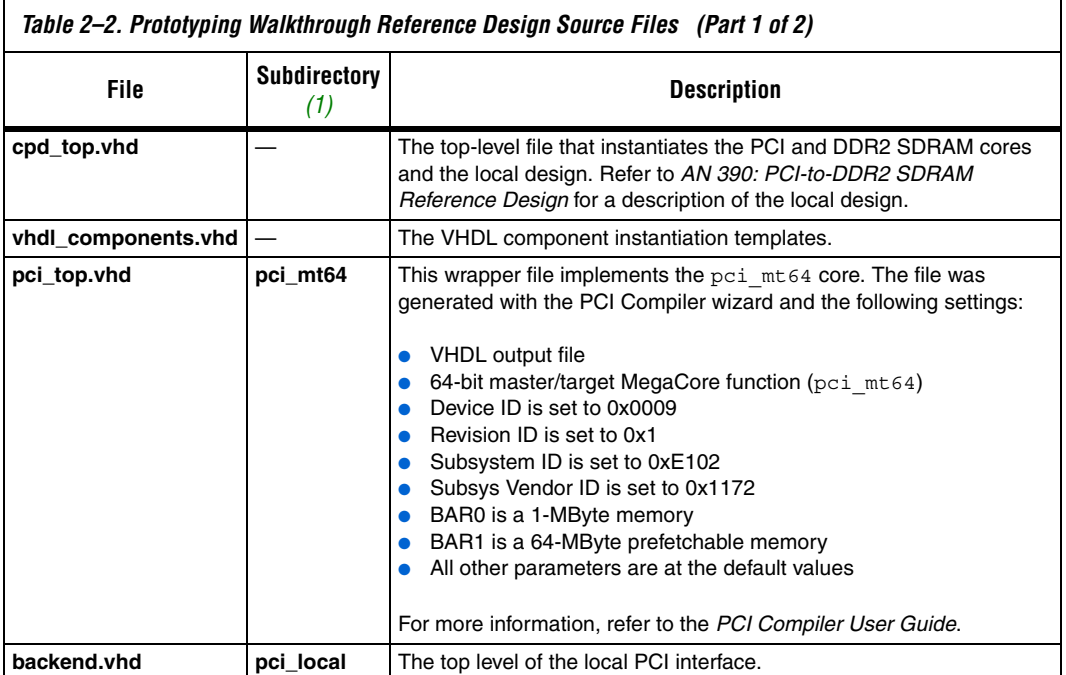

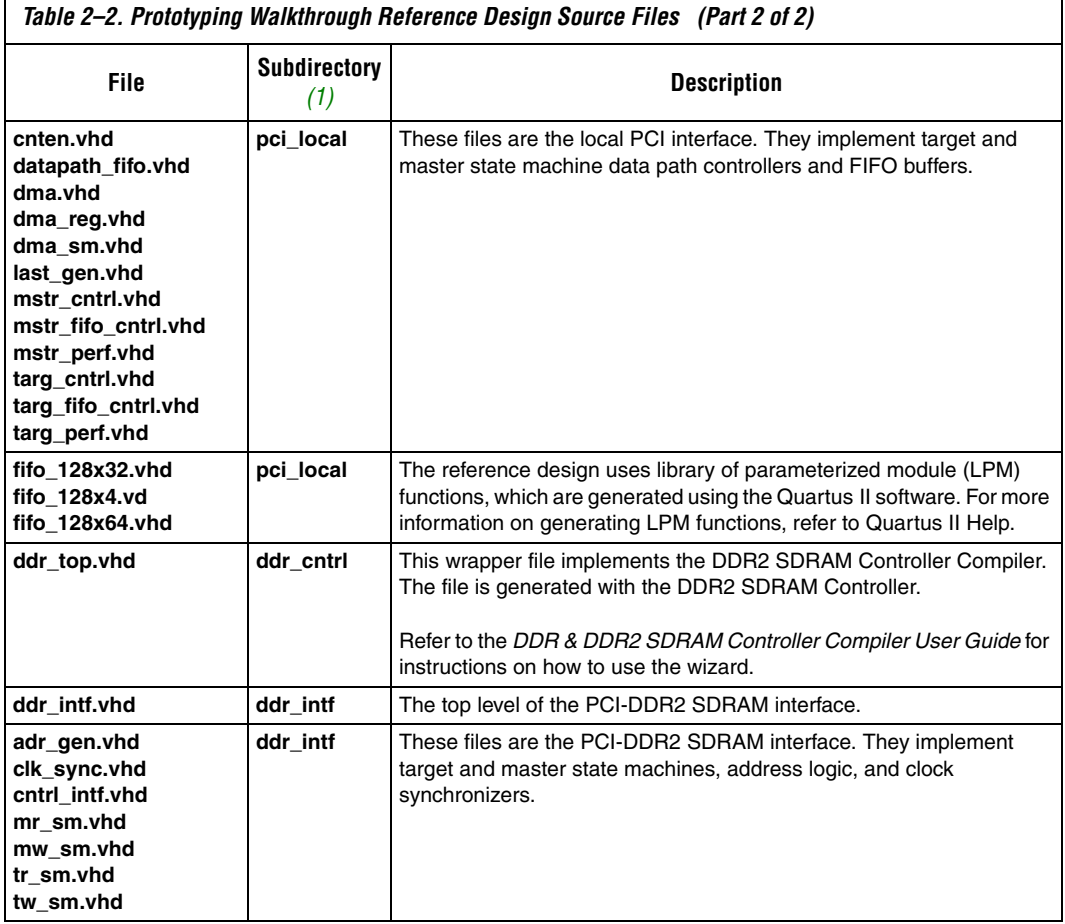

### *Note to Table 2–2:*

(1) Indicates the subdirectory of the <*path*>**\cycloneii\_pci\_kit\_v-1.0.0\reference\_design\vhdl** directory.

[Table 2–3](#page-29-0) describes the simulation files used in the walkthrough. The files are located in the *<path>***\cycloneii\_pci\_kit-v1.0.0\ reference\_design\sim** directory.

<span id="page-29-0"></span>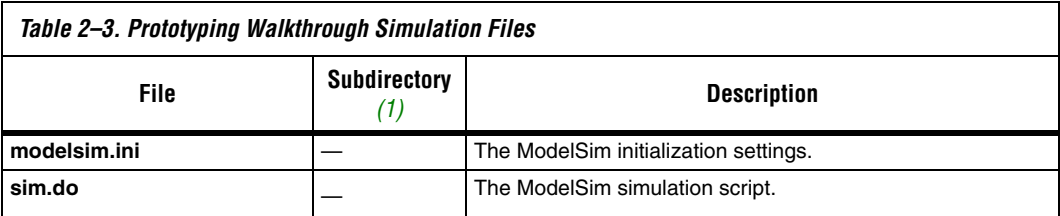

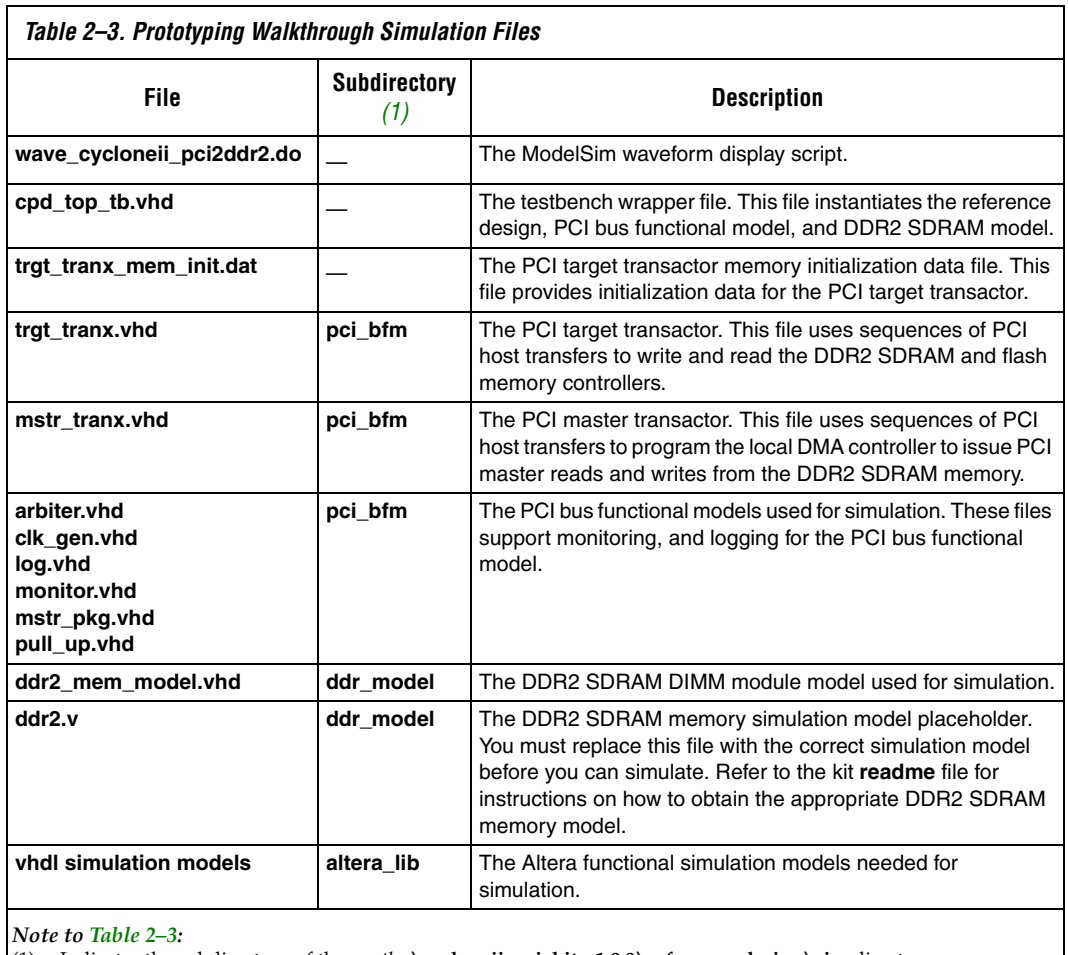

<span id="page-30-0"></span>(1) Indicates the subdirectory of the *<path>***\cycloneii\_pci\_kit-v1.0.0\reference\_design\sim** directory.

[Table 2–4](#page-30-1) describes the compilation files used in the walkthrough. The files are located in the <*path*>**\cycloneii\_pci\_kit-v1.0.0\ reference\_design\QuartusII** directory.

<span id="page-30-1"></span>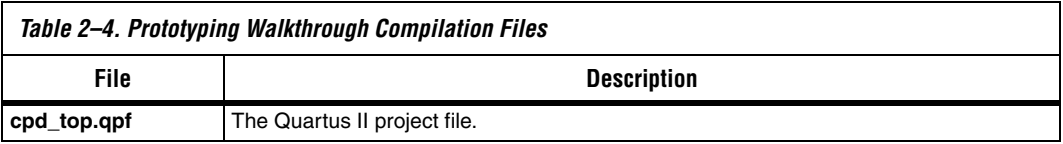

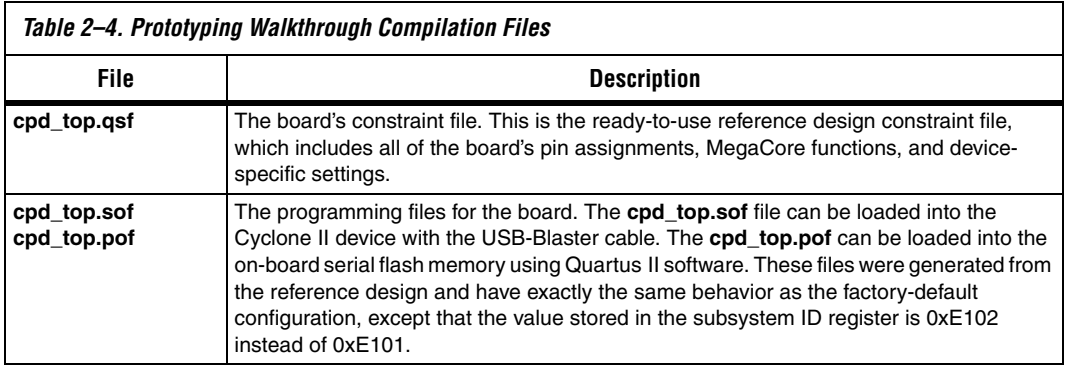

### <span id="page-31-0"></span>**Prototyping Walkthrough**

The walkthrough has the following steps:

- Create your design
- Simulate your design
- Compile your design in the Quartus II software
- Configure your Cyclone II device
- Test your design in hardware

### *Create Your Design*

The walkthrough uses the kit's reference design file. To create a copy of the reference design, follow these steps:

- 1. Create a working directory and use it to simulate your design with the ModelSim simulator and compile the design with the Quartus II software. These instructions assume your working directory is **c:\pci\_prototype\_example**.
- 2. Copy all of the files in the **c:\MegaCore\cycloneii\_pci\_kitv1.0.0\reference\_design** directory and its subdirectories to your working directory, maintaining the kit's installation directory structure. These instructions assume you installed the *PCI Development Kit, Cyclone II Edition CD-ROM* prototyping source files into the **c:\MegaCore\cycloneii\_pci\_kit-v1.0.0** directory. Tables 2–2, [2–3,](#page-29-0) and [2–4](#page-30-1) describe the design source files.

When you are finished with the walkthrough, modify your copy of the reference design in the **c:\pci\_prototype\_example** directory to create a new design according to your requirements.

**1 When creating your design, you can use the Cyclone II EP2C35** PCI development board's LEDs to indicate design status.

### *Simulate Your Design*

The kit includes a testbench and PCI behavioral models that you use to simulate your design's PCI transactions in a third-party simulation tool.

**1 This walkthrough uses the Model Technology ModelSim SE** simulator version 6.0 or later, which is not included with the kit.

To simulate the reference design, perform the following steps:

- 1. Replace the DDR2 SDRAM simulation model file in the **c:\pci\_prototype\_example\sim\ddr\_model** directory with the correct simulation model before you simulate. Refer to the kit's **readme** file for instructions on how to obtain the correct model.
	- a. Download the DDR2 SDRAM simulation model package from the Micron Technology, Inc. web site, [www.micron.com.](http://www.micron.com)
	- b. Extract the downloaded package and override any existing files in **c:\pci\_prototype\_example\sim\ddr\_model**.
	- c. Edit the downloaded **ddr2.v** and replace "include **ddr2\_parameters.v**" with "include **./ddr\_model/ddr2\_parameters.v**" and then save the edited file.
- 2. Run the ModelSim software.
- 3. Choose **Change Directory** (File menu). See [Figure 2–9.](#page-33-0)

<span id="page-33-0"></span>*Figure 2–9. Simulate the Design in ModelSim* 

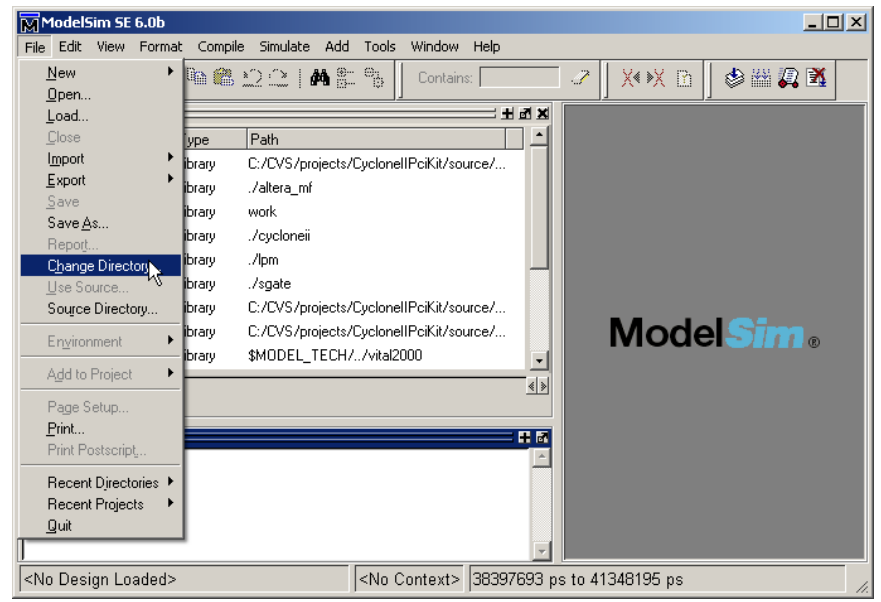

- 4. Browse to the **c:\pci\_prototype\_example\sim** directory.
- 5. In the **Transcript** box, type do sim.do at the ModelSim command prompt. See [Figure 2–10.](#page-34-0)

<span id="page-34-0"></span>*Figure 2–10. ModelSim Transcript Box*

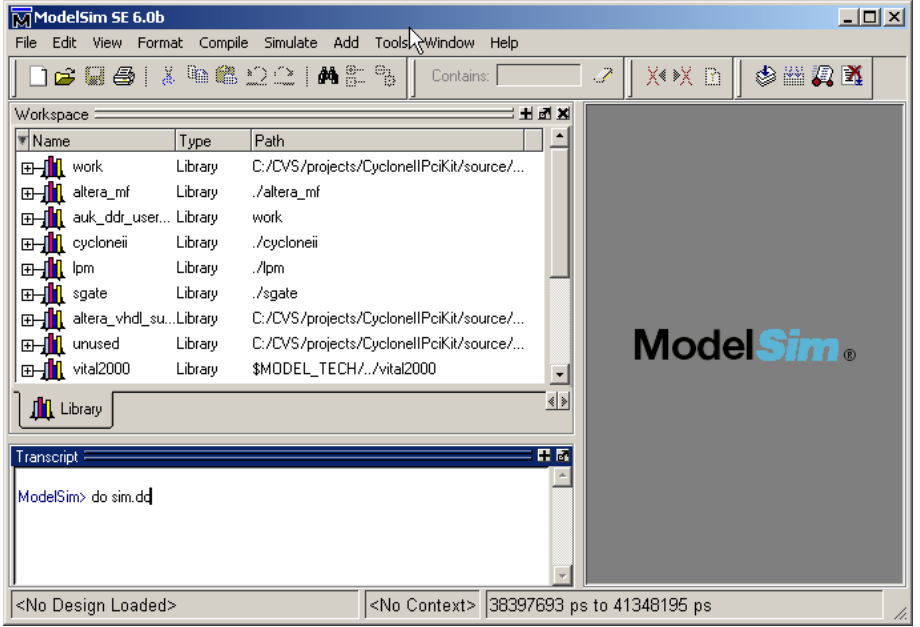

ModelSim compiles and simulates the design and displays the resulting waveforms. The waveform window allows you to check the following design signals (see [Figure 2–11\)](#page-35-0):

- *PCI Bus Signals*—Examine these waveforms to confirm that the PCI bus functional model is generating PCI host transactions from the **mstr\_tranx.vhd** file.
- *pci\_mt64 User Interface Signals—*Examine these waveforms to confirm that the PCI-to-DDR2 reference design is responding to the PCI bus transactions.
- *DDR2 Memory Signals*—Examine these waveforms to confirm that the DDR2 SDRAM memory is operating properly.

<span id="page-35-0"></span>*Figure 2–11. ModelSim Waveform Window*

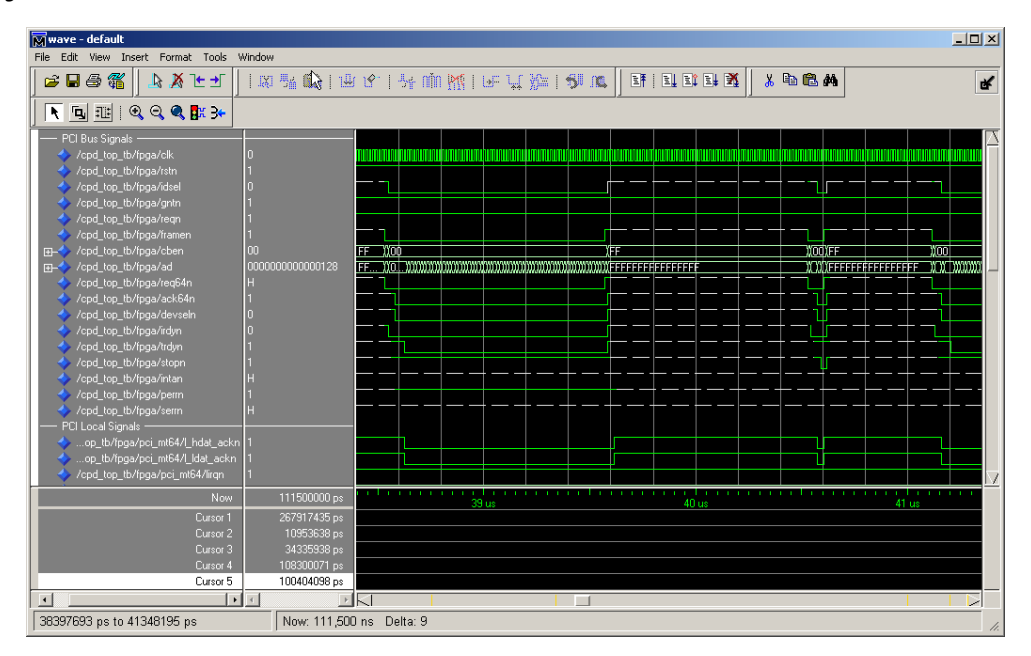

For more information on the reference design, refer to *AN* 390: *PCI-to-DDR2 Reference Design*.

### *Compile Your Design in the Quartus II Software*

To generate programming files by synthesizing and compiling your design in the Quartus II software, perform the following steps:

- 1. Run the Quartus II software.
- 2. Choose **Open Project** (File menu).
- 3. Browse to the **c:\pci\_prototype\_example\QuartusII** directory.
- 4. Select **cpd\_top.qpf.**
- 5. Click **Open** to select the project file.
- 6. If you did not install the DDR2 SDRAM Controller Compiler in the default directory **c:\MegaCore\ddr\_ddr2\_sdram-v3.2.0**, you must modify the library directory in the Quartus II project.
- a. Choose **Add/Remove Files in Project** (Project menu)
	- Replace all design files pointing to the **C:\MegaCore\ddr\_ddr2\_sdram-v3.2.0\lib** directory with identical design files from the directory where you install the MegaCore function files.
- b. Select **User Libraries** under **Category**.
- c. Type <*DDR2 SDRAM Controller Compiler path*>**\lib** in the **Library name** box.
- d. Click **Add** to add the DDR2 SDRAM library.
- e. Click **OK**.
- 7. If you did not install PCI Compiler in the default directory **c:\MegaCore\pci\_compiler-v4.0.0**, you must modify the library directory in the Quartus II project.
	- a. Choose **Add/Remove Files in Project** (Project menu)
	- b. Select **User Libraries** under **Category**.
	- c. Type <*PCI Compiler path*>**\lib** in the **Library name** box.
	- d. Click **Add** to add the PCI Compiler library.
	- e. Click **OK**.
- 8. If you are prototyping your own design (i.e., other than the Alteraprovided reference design), you must add the following constraints to your design:
	- a. Locations, I/O standards, and timing for the PCI MegaCore functions. Refer to the *PCI Compiler User Guide* for instructions on how to annotate the PCI constraint file into your project.
	- b. Locations, I/O standards, and timing for the DDR2 SDRAM Controller MegaCore function. Refer to the *DDR & DDR2 SDRAM Controller Compiler User Guide* for instructions on how to annotate the DDR2 SDRAM Controller constraint file into your project.
	- c. Locations, I/O standards, timing, and general constraints for the remainder of your design, including, but not limited to dip switch settings, push buttons, and clock oscillators.

**1** To ensure that the prototype pin assignments match the board's pin assignments, you should use the provided constraint file (**cpd\_top.qsf**) for pin-out reference. Unless otherwise indicated, you should assume that constraint files not shipped with the kit contain different pin assignments from that required by the board.

For this walkthrough, the steps are omitted and you use the provided ready-to-use constraint files **cpd\_top.qsf** in the **c:\ pci\_prototype\_example\QuartusII** directory.

- **1. The kit's constraint file (.qsf) is made for the PCI Compiler** version 4.0.0 and the DDR & DDR2 SDRAM Controller Compiler version 3.2.0 using the Quartus II software version 5.0; therefore, the constraint files should be used with the same MegaCore function and software versions. If you use a different MegaCore function or software version, you may experience timing violations or compilation errors.
- 9. Choose **Start Compilation** (Processing menu) to synthesize and compile the project and generate the **cpd\_top.sof** and **cdp\_top.pof** files.

If you do not have licenses for the pci mt64 MegaCore function or the DDR & DDR2 SDRAM Controller Compiler, you will not be able to generate unrestricted programming files. In this case, use the file **cpd\_top.pof** from your working directory to complete the steps in this walkthrough.

- 10. Choose **Compilation Report** (Processing menu) and expand the **Timing Analyzer** section to check the timing of your compiled design.
- 11. Choose **Compilation Report** (Processing menu) and select **Pin-Out File** to make sure all of your pins are assigned properly.

### *Configure Your Cyclone II Device*

You can configure the Cyclone II device using either the SOF or POF created in the previous section via the JTAG interface or by programming the on-board serial flash memory. Follow the steps outlined in ["Configuring the Cyclone II Device" on page 2–15](#page-24-0), depending on your preferred configuration method. The next step in this walkthrough assumes that you have programmed your POF into the serial flash memory and you are ready to test your new configuration in hardware.

### *Test Your Design in Hardware*

This step is usually application specific. You should run any required tests to ensure that the application's design requirements are met. This walkthrough uses the Cyclone II PCI development kit's demo application to verify that the steps you have previously performed are successful.

To modify the board so that the configuration data is read from the user EPCS64 flash memory (not the default factory-programmed EPCS64 flash memory), complete the following steps.

- 1. Shut down your PC.
- 2. Install the board in your PC, and ensure that the J3 switch is in the *Down* position (for access to the user EPCS64 flash memory).
- 3. Turn on your PC.
- 4. The operating system might indicate that the new configuration of the Cyclone II EP2C35 PCI development board is new hardware and prompt you to install a driver. Refer to ["Install the Board in](#page-17-0)  [Your PC" on page 2–8](#page-17-0) for instructions on installing the driver using the **Found New Hardware Wizard**.
- 5. Run the Cyclone II PCI development kit demo application.
- 6. Confirm that the copy of the reference design you compiled is unique. Click the **Debug** tab and verify that the subsystem ID has the same value as that specified in the **pci\_top.vhd** wrapper file.

You have completed all of the steps necessary to prototype your design with the Cyclone II EP2C35 PCI development board. Perform additional testing and verification as needed for your design.